## **EKX-3A**音频处理器 **PC**软件界面操作说明

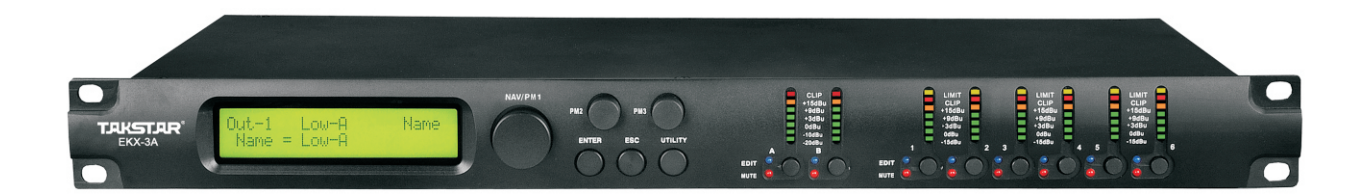

前言

一、安装驱动

WINDOWS XP及7版本操作系统均可使用,首先需在电脑里安装音频处理器驱动和USB线驱 动。<br>二、联机 二、联机

连接电脑后打开处理器,在电脑的设备管理器里找到端口,查看端口位置。打开处理器 软件操作界面,出现图(1),按照图上选项勾选,再选择对应设备管理器端口号的串 口号点确认,进入之后出现图(2)界面,双击"Device Demo ID:0"出现操作界面并 且"Device Demo ID:0"转换为该设备型号"EKX-3A"则表示联机成功。

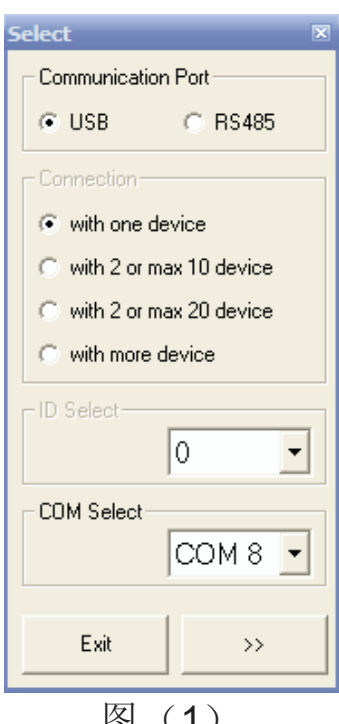

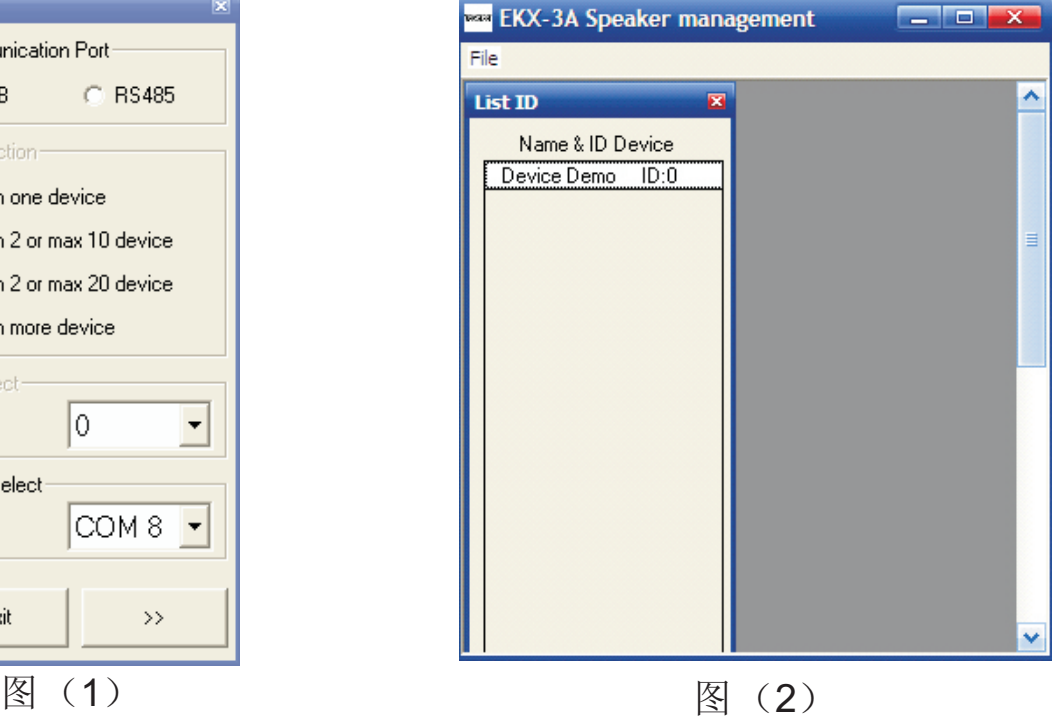

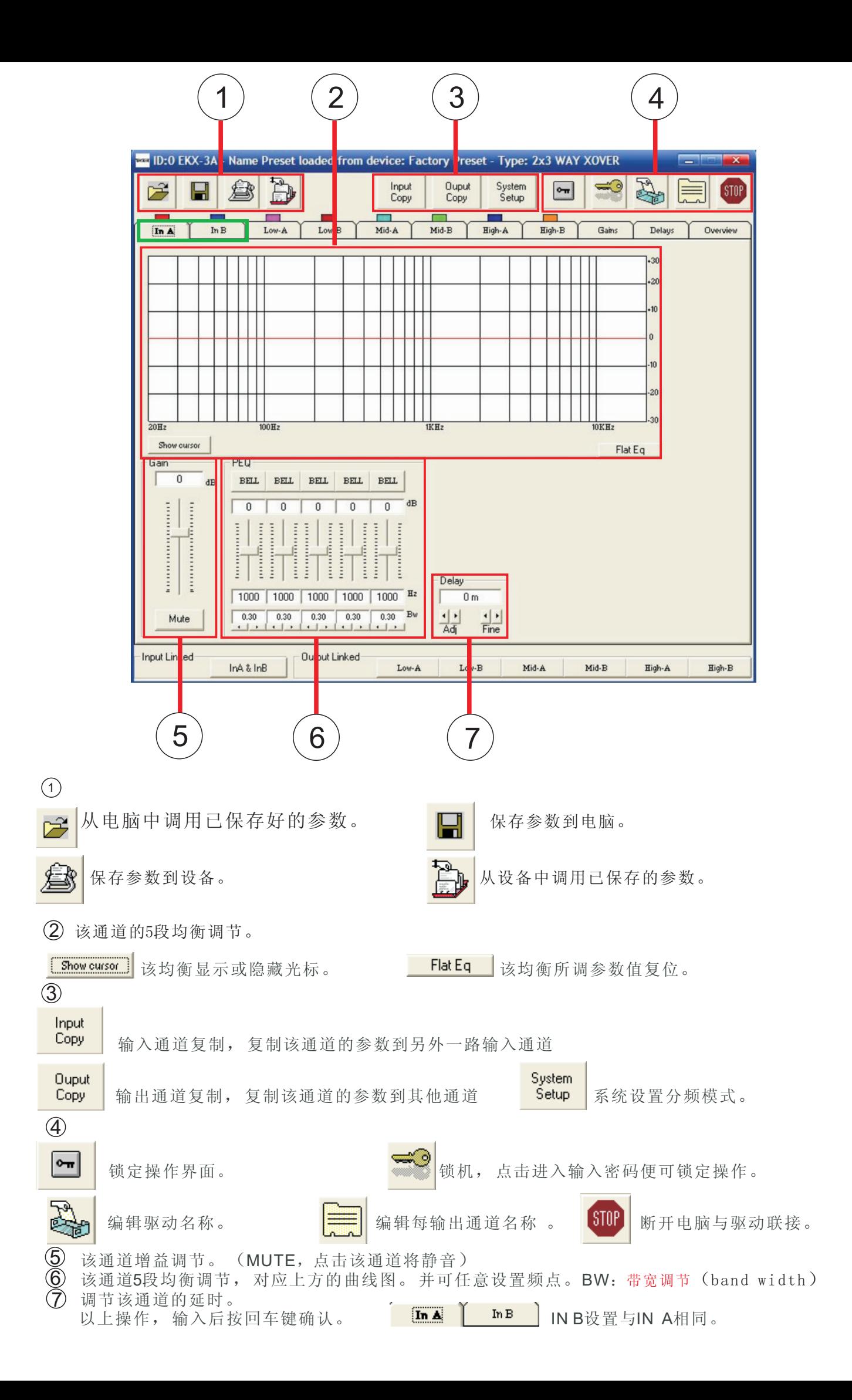

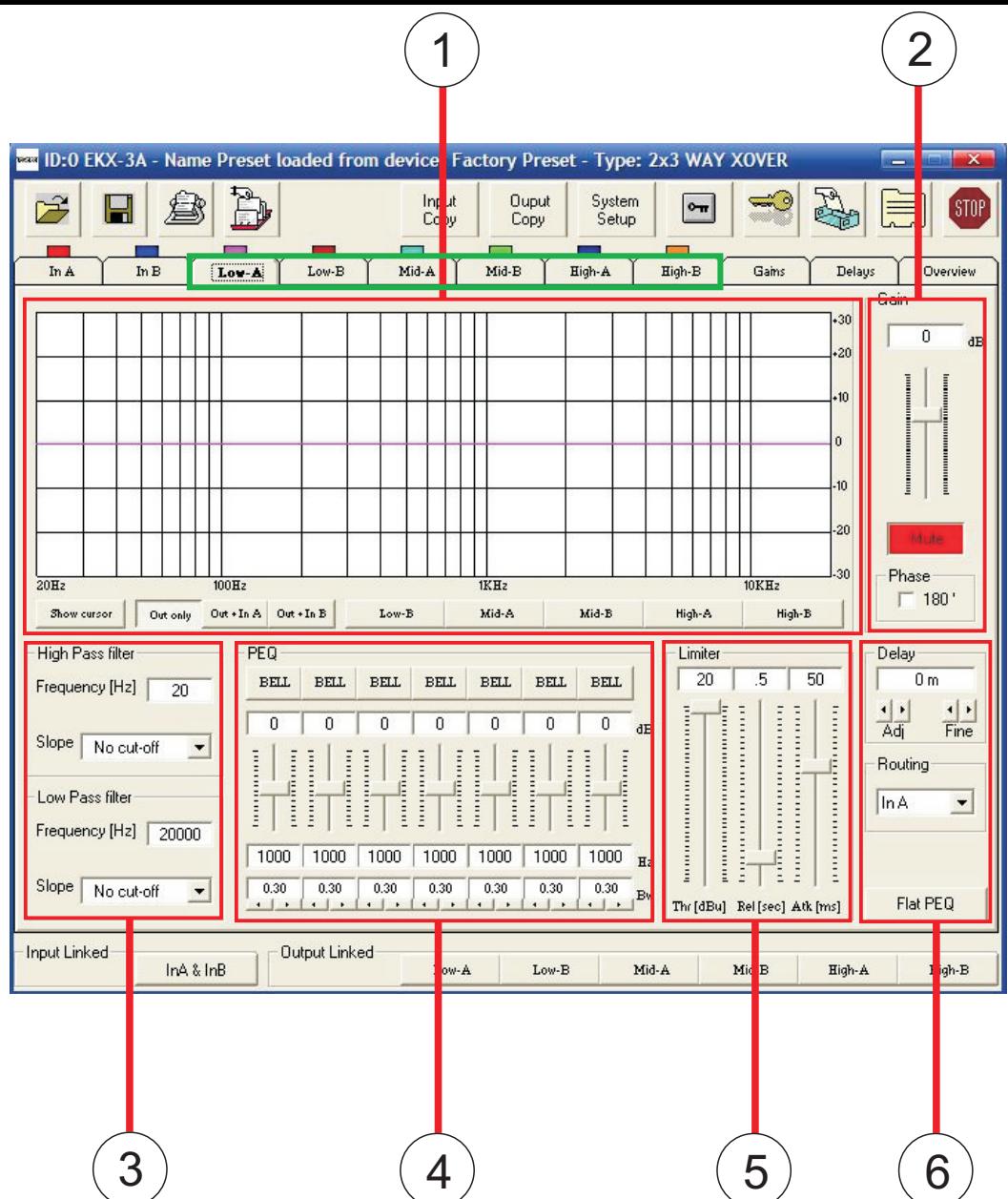

 $\overline{a}$  $\overline{1}$ ) 1-6输出通道, 点击该通道进行调节。

 $\overline{a}$ 

- 2) 该通道增益、衰减调节。METE呈红色时该通道静音。
- 3) 设置分频点以及分频斜率, 低频段设为 24dB/octBw ▼ 中高频段设为  $\overline{\phantom{a}}$
- $\overline{4}$ ) 均衡调节,与输入通道的均衡功能一致。

 $5$  该通道的限幅设置。 THR:阈值,决定了压限器在多大电平时开始起作用。 REL: 恢复时间, 较长的恢复时间有利于信号的平缓过度。 ATK: 启动时间, 就是指当信号电平超出所设置的阈值(THR)电平时, 压限器就按所设 的时间内启动工作。 5

延时和选择输入信号。 6

以上操作,输入数值后按回车键确认

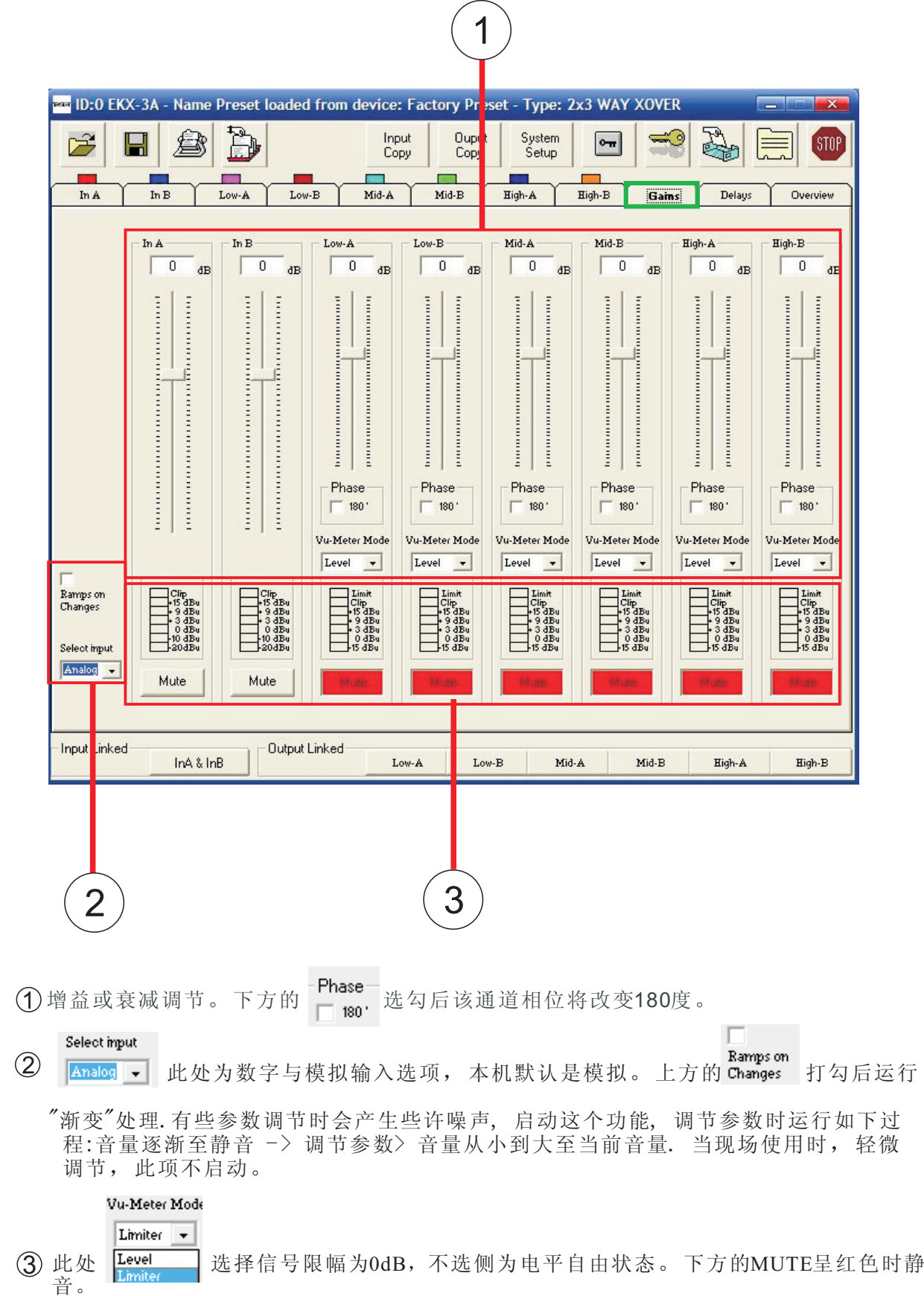

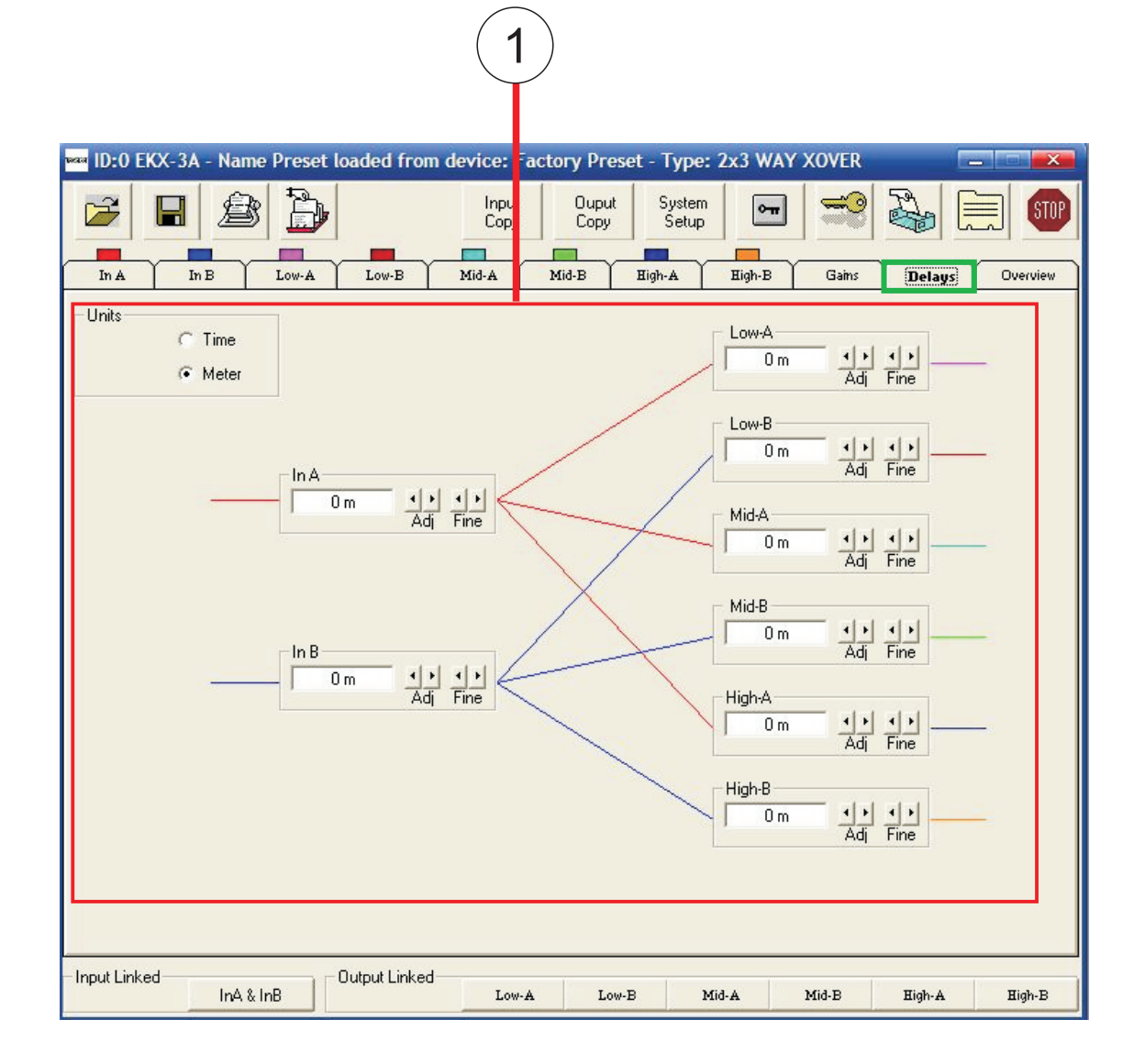

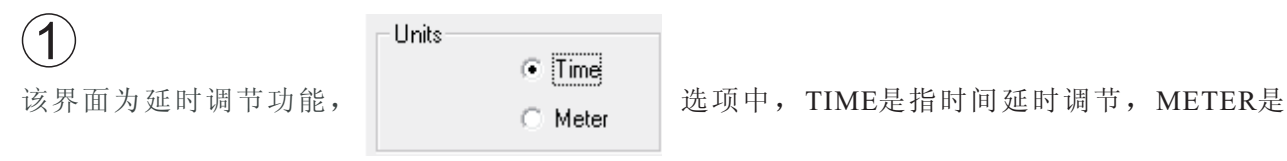

随距离调节延时。可调节输入和输出的延时。

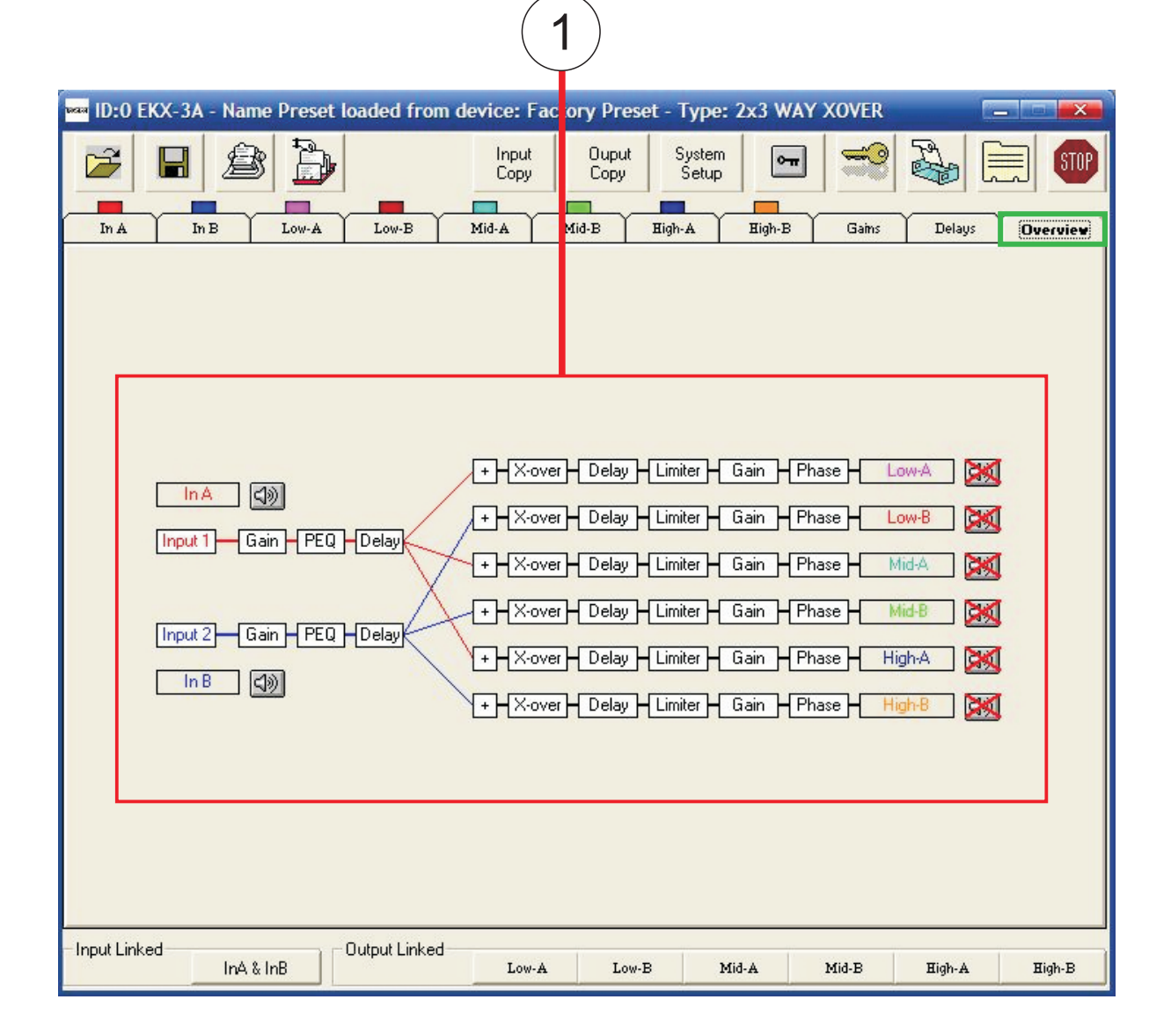

## $\sqrt{1}$

该界面主要查看输入与输出的连接状态,点击任意通道,可进入编辑状态,可改变每组输 出的名称。并且点击各功能框可进入该功能界面。喇叭图标出现红色叉时,表示该通道已静 音。